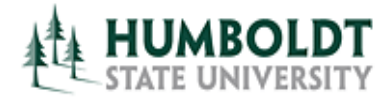

# **CMS Project Management Office**

**HCM 9.0 Business Process Guide Create a Temporary Faculty Contract** 

**Last Revised: 11/1/2013**

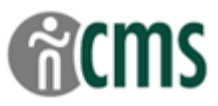

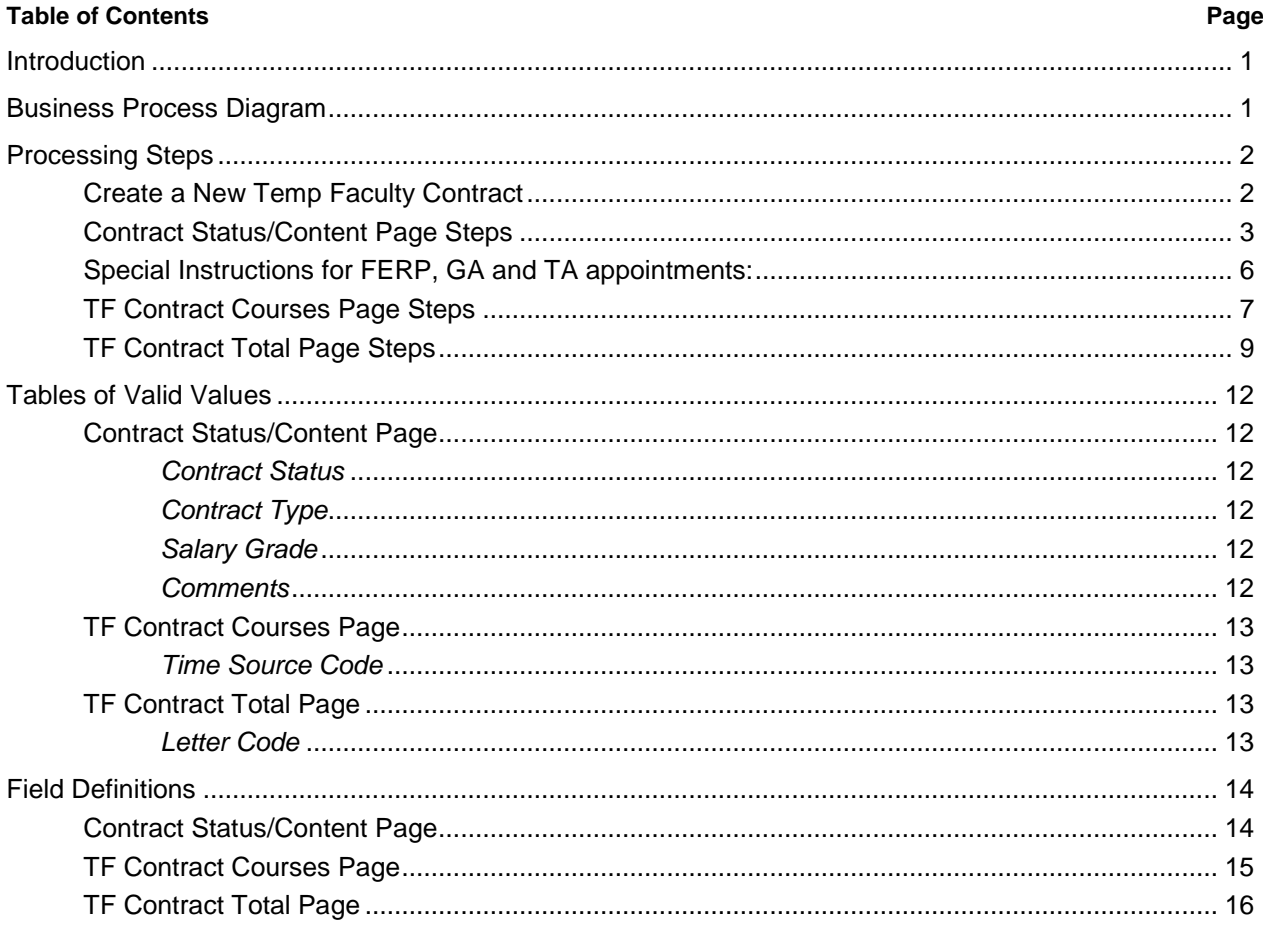

## **REVISION CONTROL**

**Document Title:** Create a Temporary Faculty Contract Business Process Guide CMS Central / S. Deffenderfer Author:

**File Reference:** 

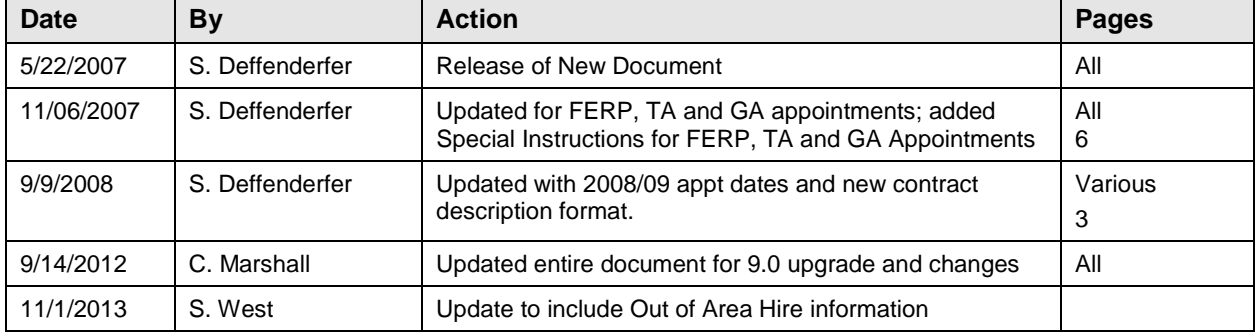

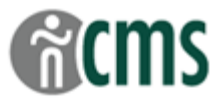

## <span id="page-2-0"></span>**Introduction**

The CSU Temporary Faculty Contract Data component is used to process appointment data for lecturers.

In general, the HCM 9.0 Business Process Guides should be used in the following order:

- CSU ID Search
- Add a Person of Interest (if new hire)
- **Create a New Contract**
- Temp Faculty Contract Batch Print
- Revise Temporary Faculty Contract
- Temp Faculty Contract Individual Print

<span id="page-2-1"></span>The guide listed in bold is the guide you are working on now.

## **Business Process Diagram**

Business Process diagrams are posted as supporting documents to this guide at the CMS training website.

## **Process Prerequisites/Assumptions**:

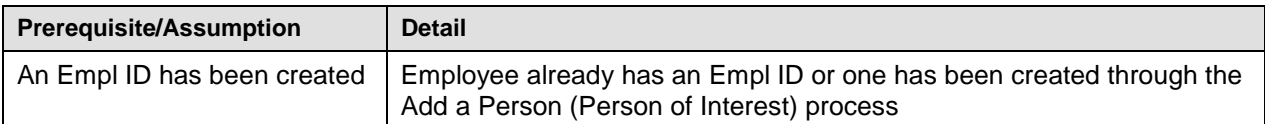

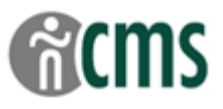

## <span id="page-3-0"></span>**Processing Steps**

The first step in Creating a New Temp Faculty Contract is to navigate to the correct PeopleSoft page and enter the appointment information for the contract.

## <span id="page-3-1"></span>**Create a New Temp Faculty Contract**

The CSU Temporary Faculty Contract Data component is used to process appointment data for lecturers. Once entered, this data is used by the Department to print the Lecturer Transaction Form (LTF), by APS to generate the lecturer's appointment notification email, and by Payroll to complete the hiring process.

- To create a contract, the lecturer must have an Empl ID either an already existing ID, or an ID assigned through the Add a Person (Person of Interest) process in Workforce Administration. See the [Add a Person Guide](http://www.humboldt.edu/aps/docs/processing/CSU_ID_Add_a_Person.pdf) for more information.
- This component refers to the temporary faculty "contract". At HSU, this is the same as the lecturer's appointment. The "contract" that is printed at the end of this process is still called a Lecturer Transaction Form (LTF). At the end of the process, the lecturer will receive an email appointment notification from APS. For our purposes, the "contract" conveys the details of the lecturer's appointment for the hire process.
- 0 If viewing this Guide on-line, you can access tables and documents with the hyperlinks.

#### **Navigation: CSU Temp Faculty → CSU Contract Data**

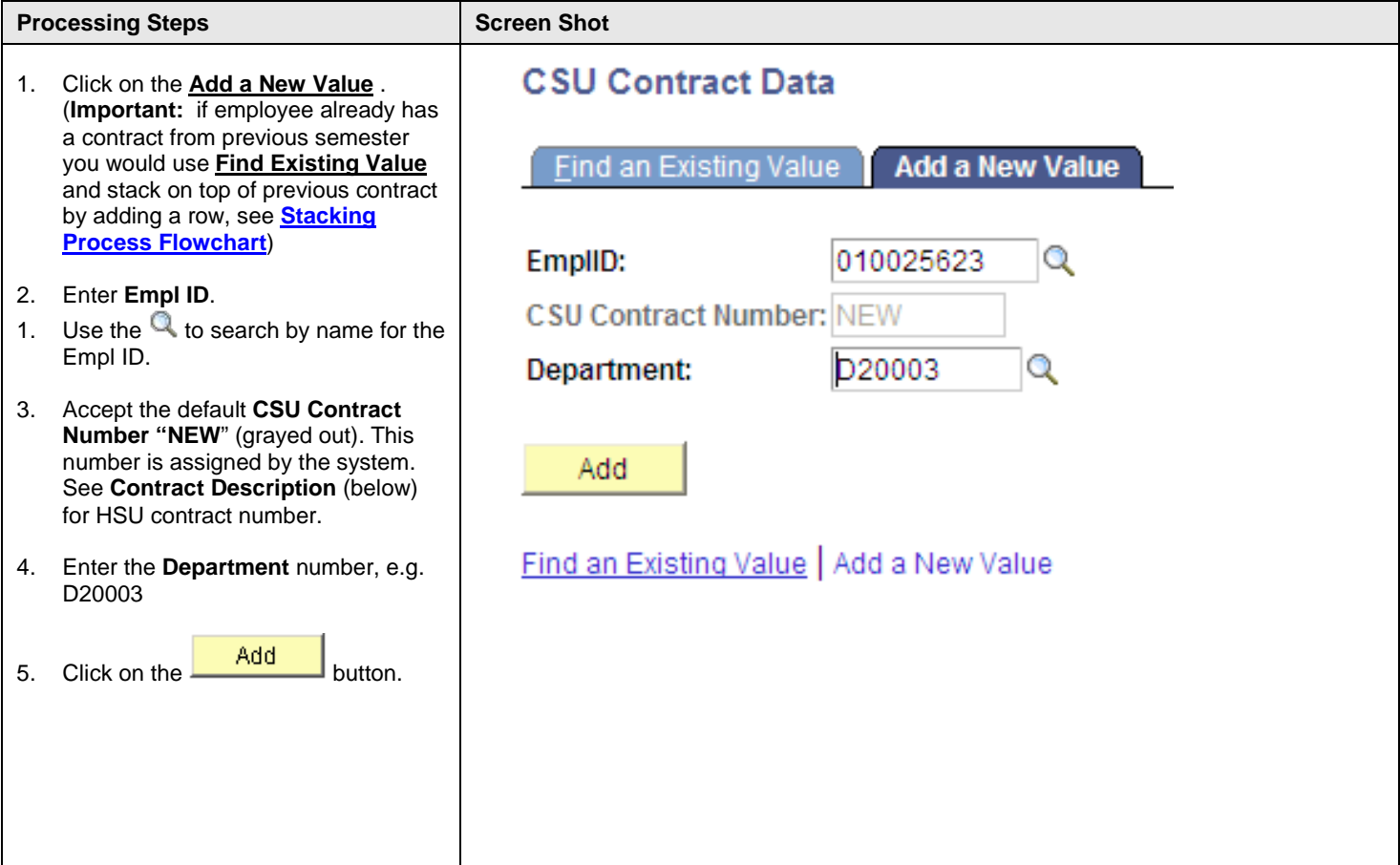

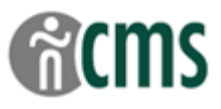

### <span id="page-4-0"></span>**Contract Status/Content Page Steps**

Use the Contract Status/Content page to enter basic information about the lecturer's appointment, including the beginning and ending dates, type of appointment, compensation, position number, term, WTUs and any comments.

*Note*: Because of your security access, you are limited to creating contracts only for your department(s).

- $\bullet$ Contracts are created one semester at a time. For an academic year appt, you first create the contract for fall semester. At a later date, you will add a row and stack the contract for next semester worked or revisions.
- Once the contract is saved, you must be in **Correction Mode** (using **R** Correct History ) to update or revise information on the **Contract Status/Content** pages.
- Detailed information about each field is provided in the **Field Definitions** section at the end of this Guide. 0

**\*\*\*** This guide is written for creating lecturer contracts. Fields with **\*\*\*** indicate special instructions for FERP, TA and GA contracts, found on Page 6 – Special Instructions for FERP, GA and TA Appointments.

#### **Navigation: CSU Temp Faculty → CSU Contract Data: Contract Status/Content tab**

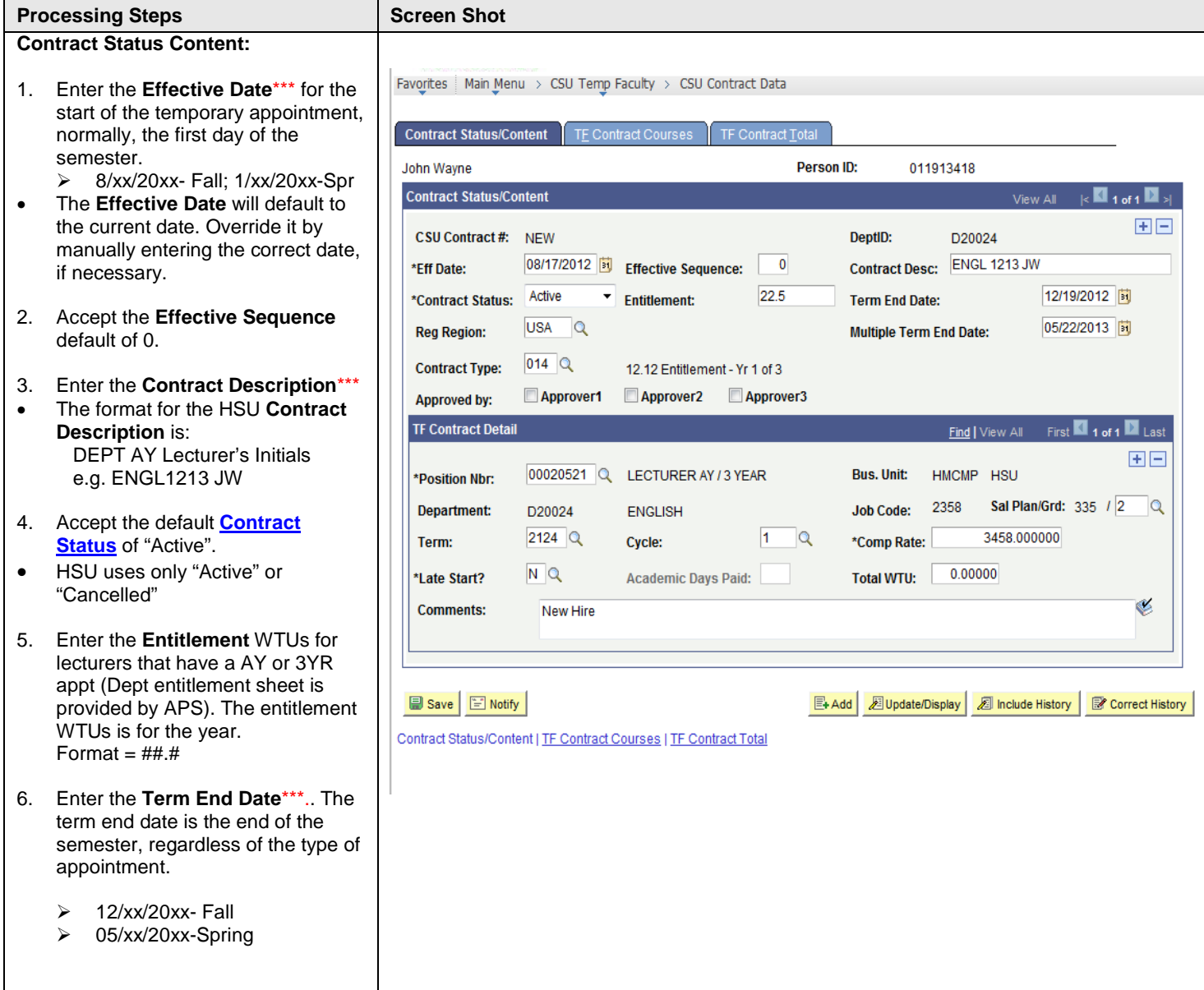

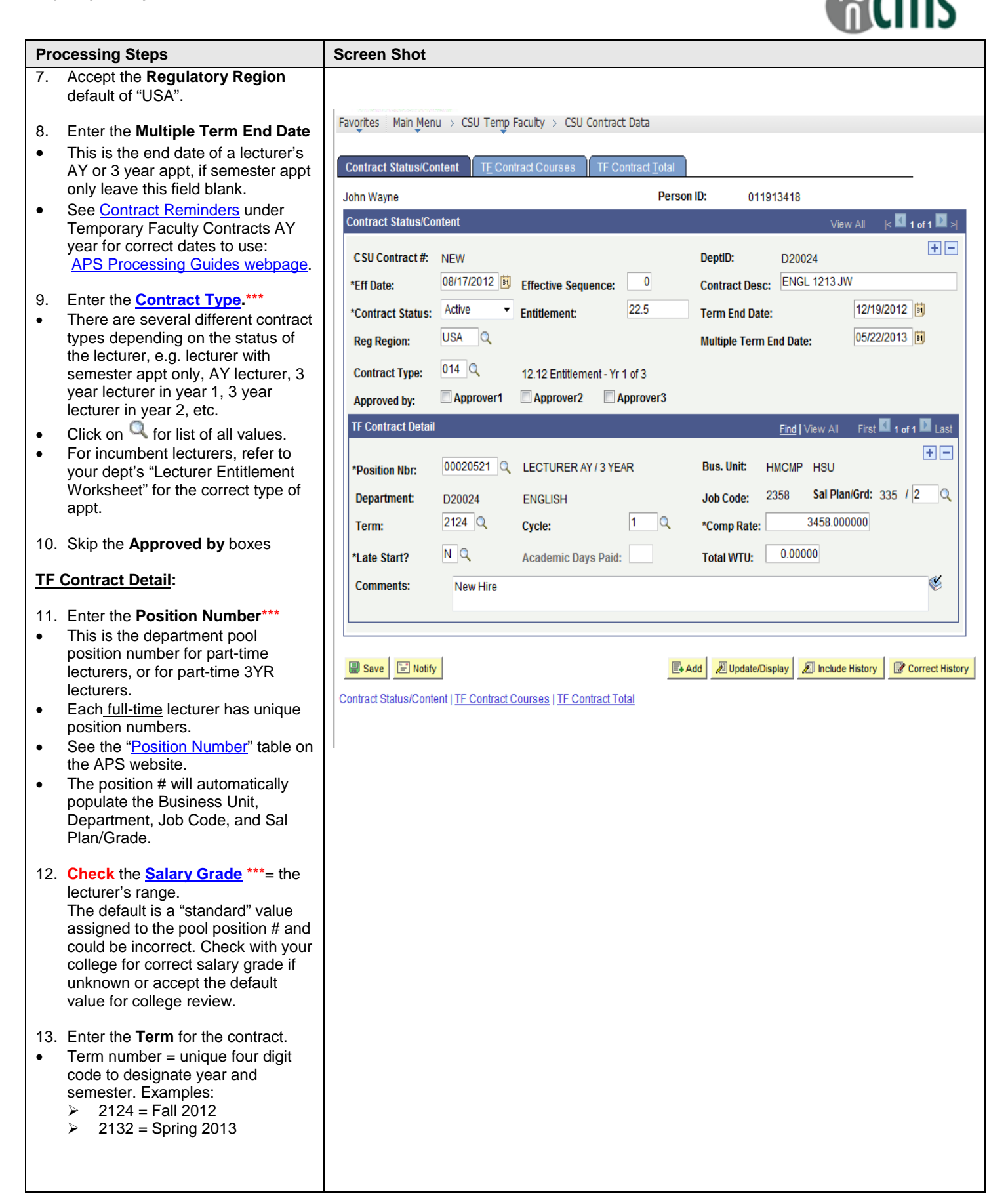

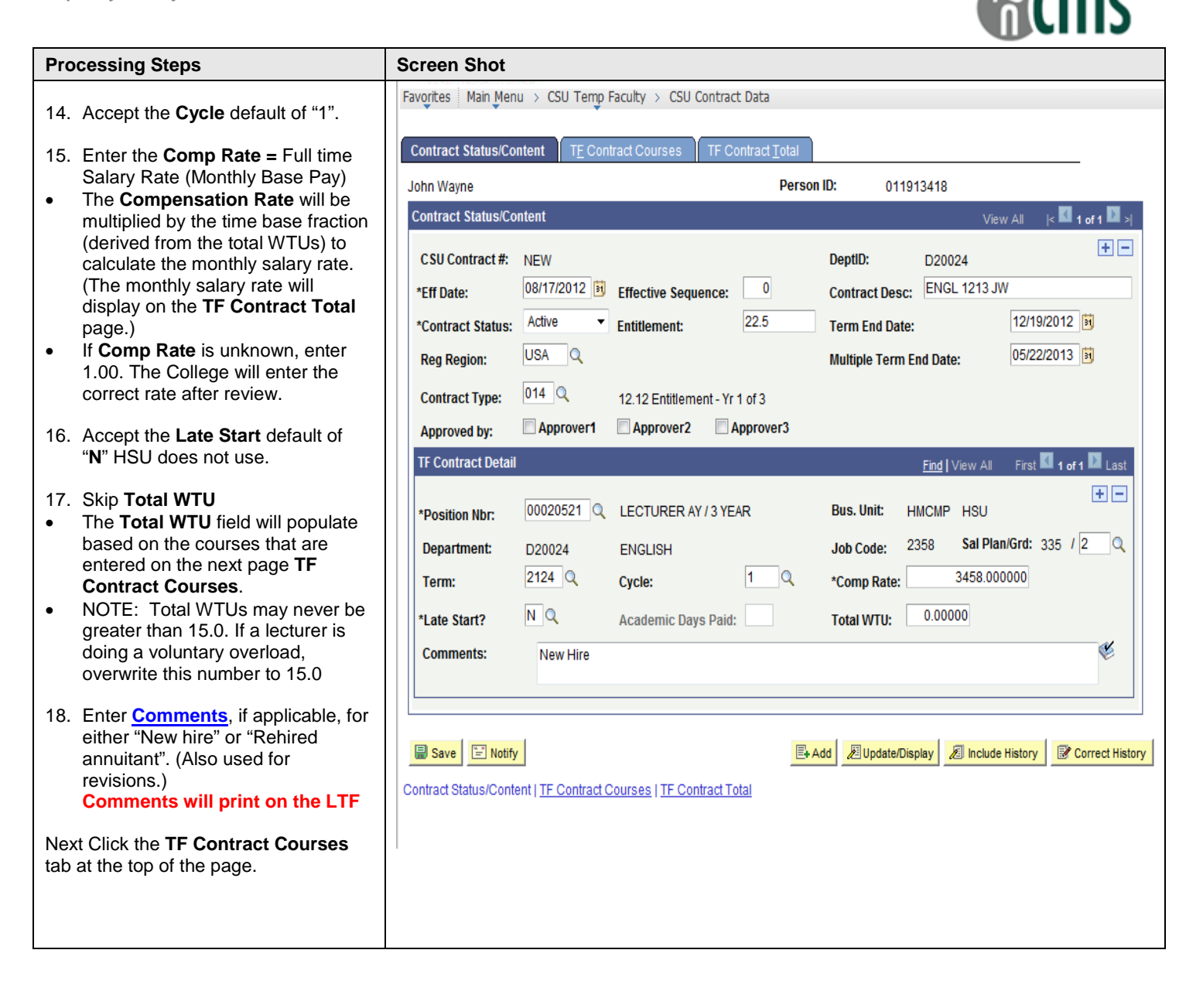

## <span id="page-7-0"></span>**Special Instructions for FERP, GA and TA appointments:**

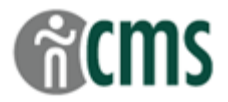

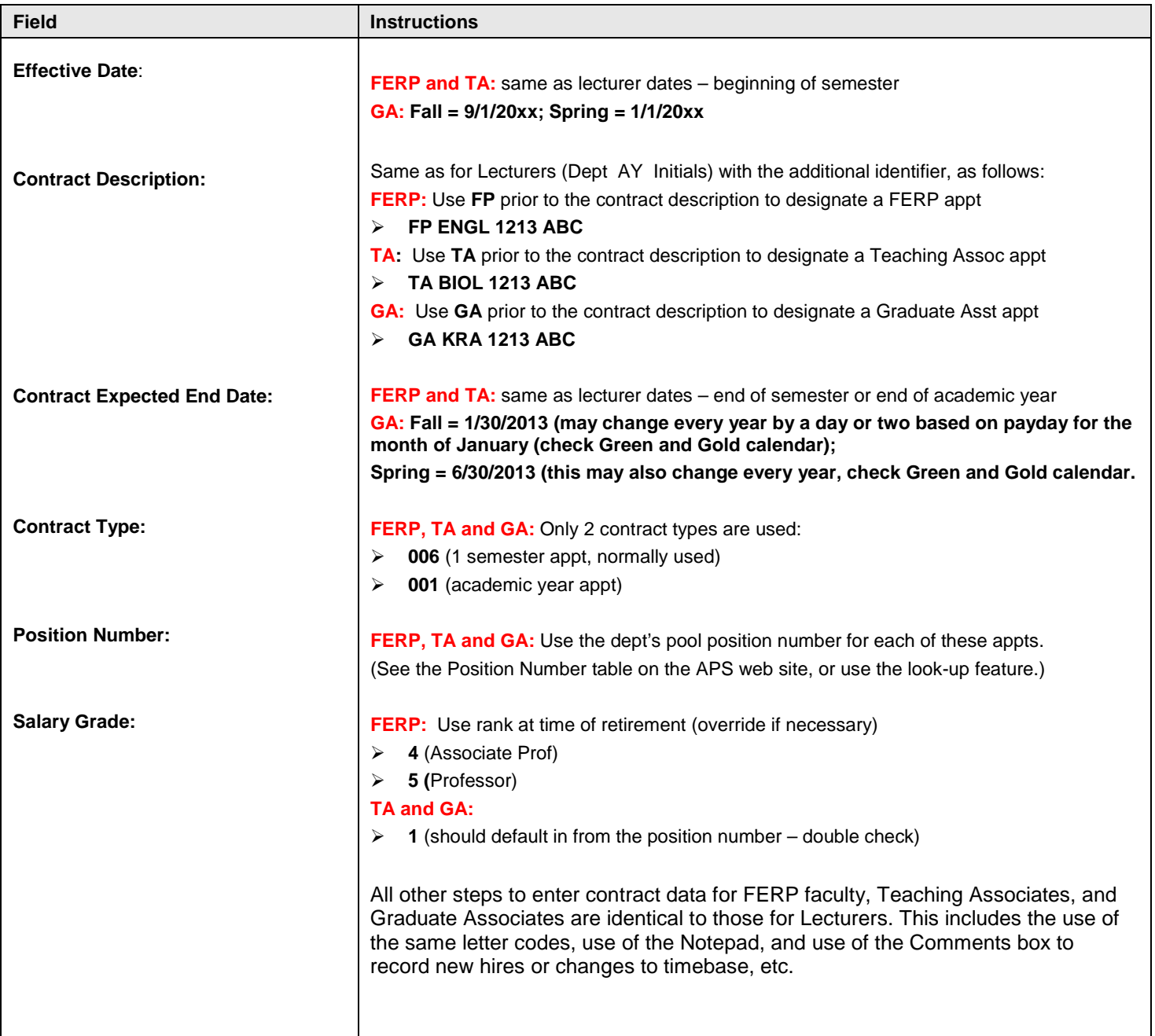

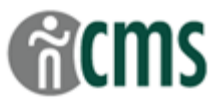

## <span id="page-8-0"></span>**TF Contract Courses Page Steps**

Use this page to enter the lecturer's course assignments and any non- teaching assignments (Assigned Time) to generate the total WTUs for the appt.

0 The information listed at the top of this page is for display purposes only and comes from the information entered on the **Contract Status/Content** page.

## **Navigation:** CSU Temp Faculty → CSU Contract Data: TF Contract Courses tab

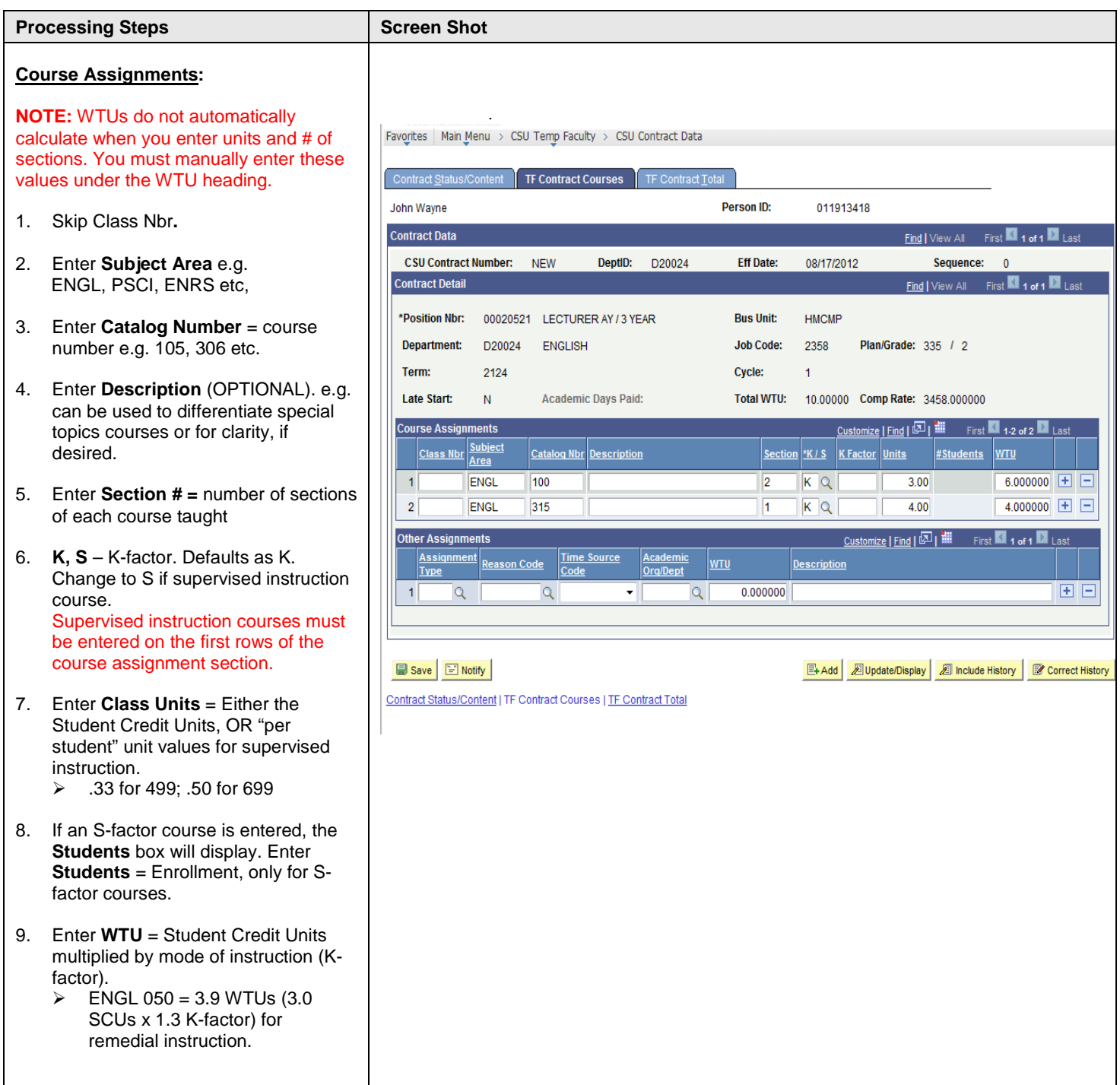

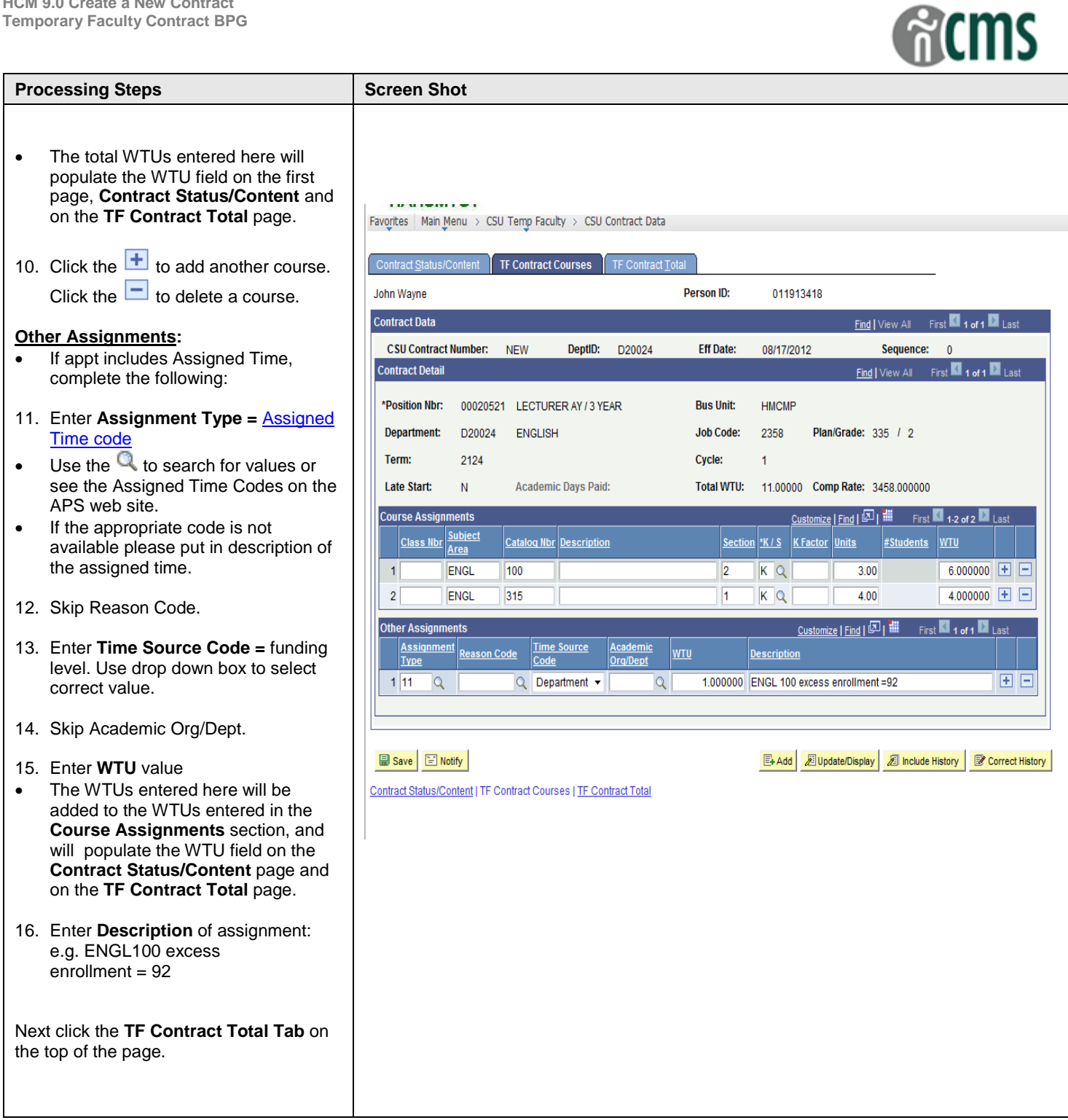

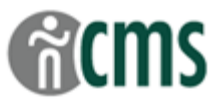

## <span id="page-10-0"></span>**TF Contract Total Page Steps**

Use this page to review all of the contract information entered and to prepare the record for printing the transaction form. Contracts may be printed either in a "batch", as a group, e.g. for the initial appt process, or individually, e.g. for a revised contract.

The information listed at the top of this page is for display purposes only and is populated based on the information entered on the 6 other pages in this contract.

## **Navigation:** CSU Temp Faculty → CSU Contract Data: TF Contract Total tab

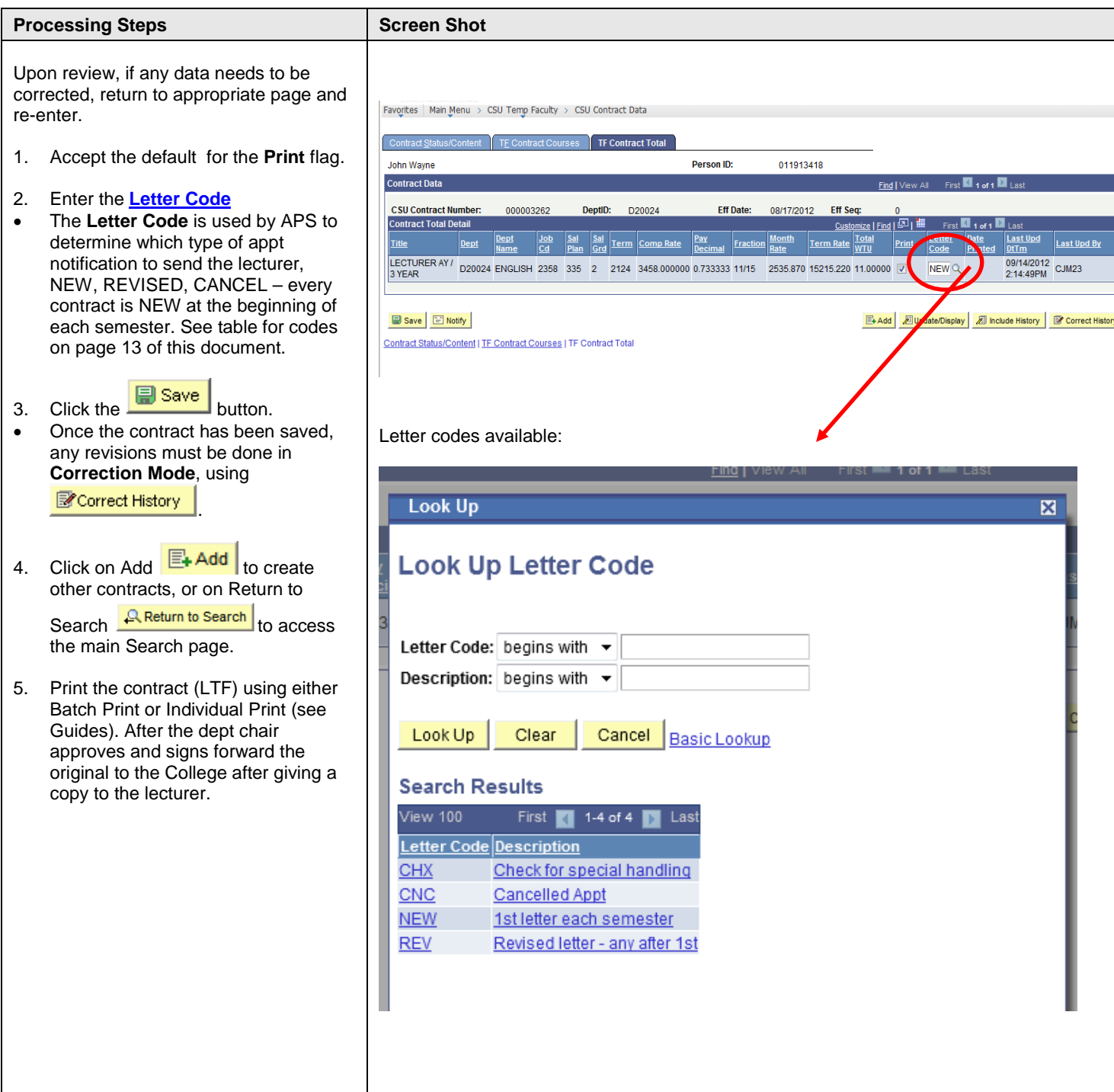

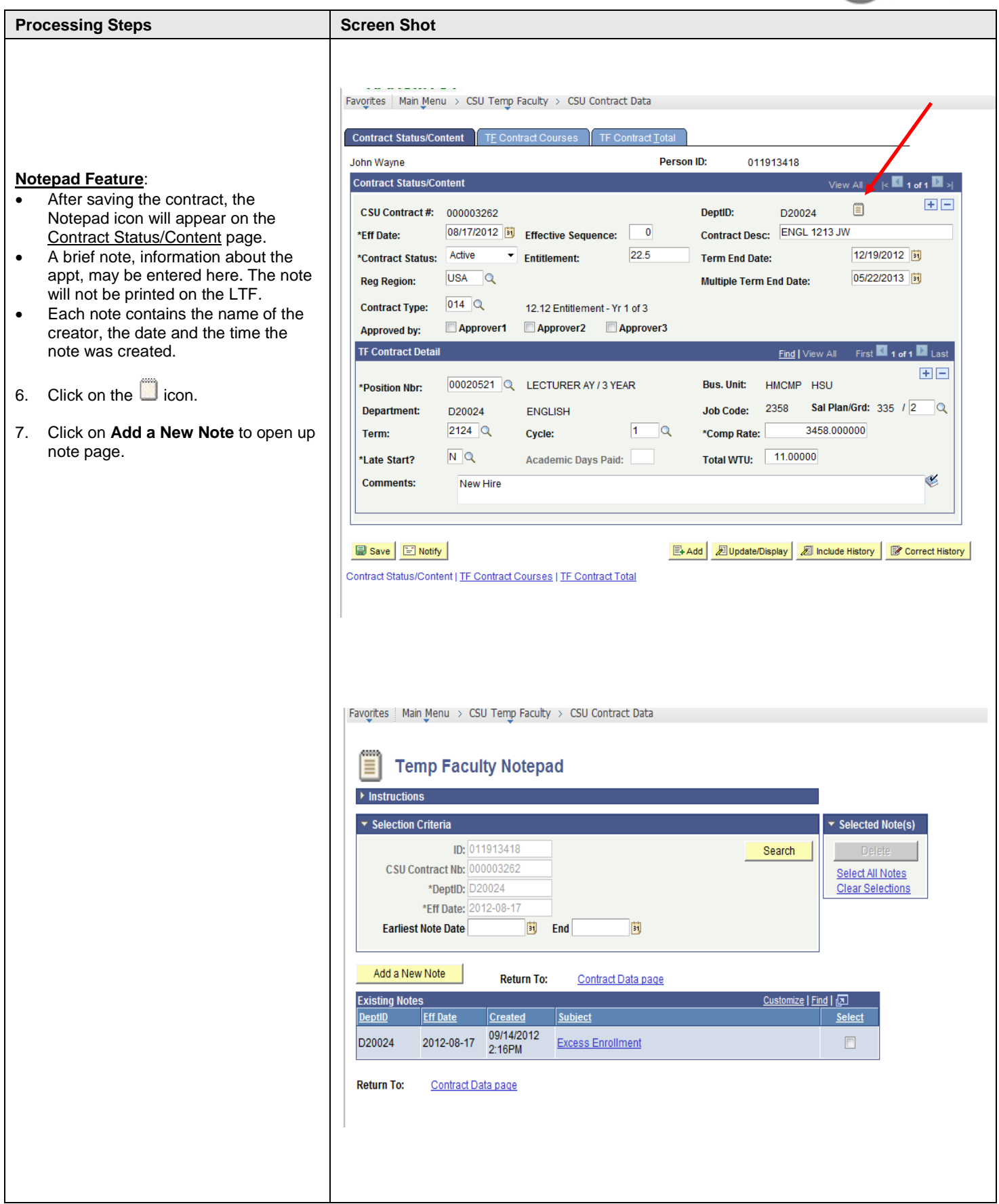

**R**cms

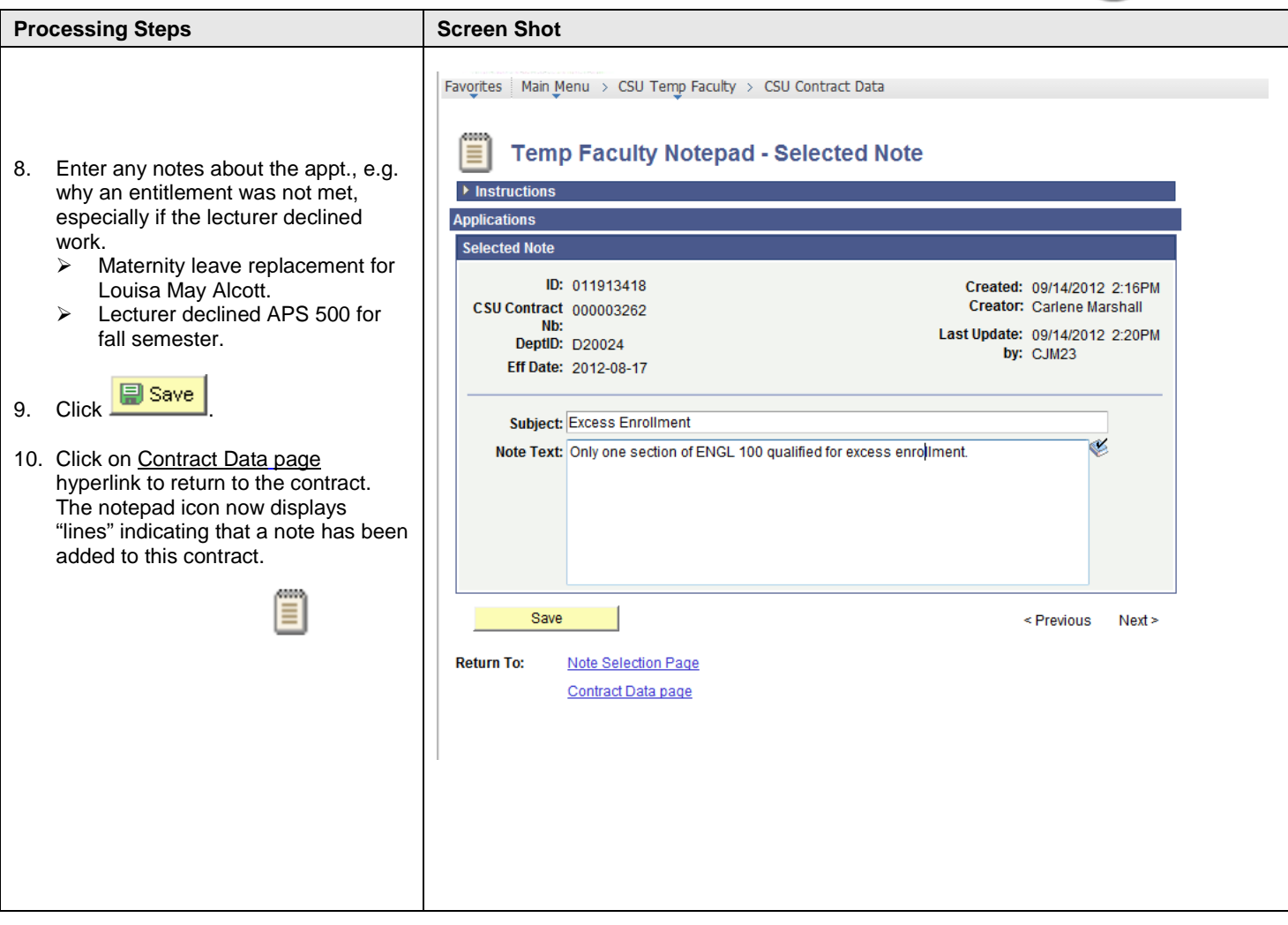

**R**cms

<span id="page-13-1"></span><span id="page-13-0"></span>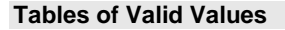

#### **Contract Status/Content Page**

#### <span id="page-13-2"></span>*Contract Status*

HSU uses the following 2 values:

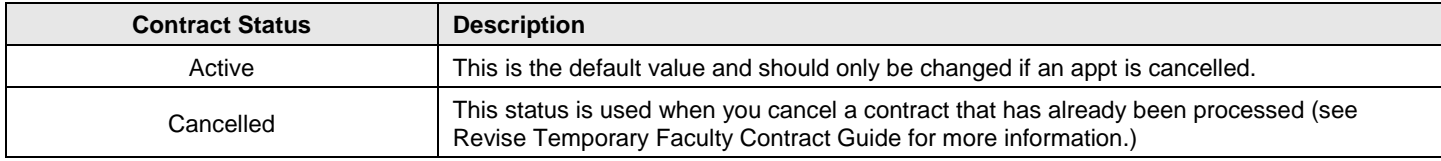

#### <span id="page-13-3"></span>*Contract Type*

The Contract Type field is used to identify the type of appointment and entitlement, if applicable. Although contracts are built one semester at a time, the appointment MUST correspond to the lecturer's entitlement. This is done by entering appt begin and end dates for the academic year and by choosing the appropriate contract type.

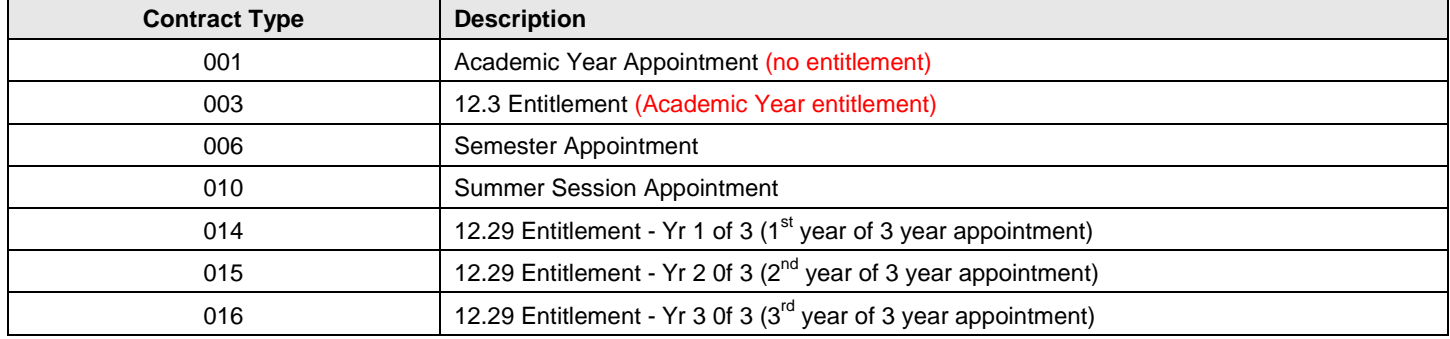

## <span id="page-13-4"></span>*Salary Grade*

These values correspond to the Lecturer's salary range (and "rank").

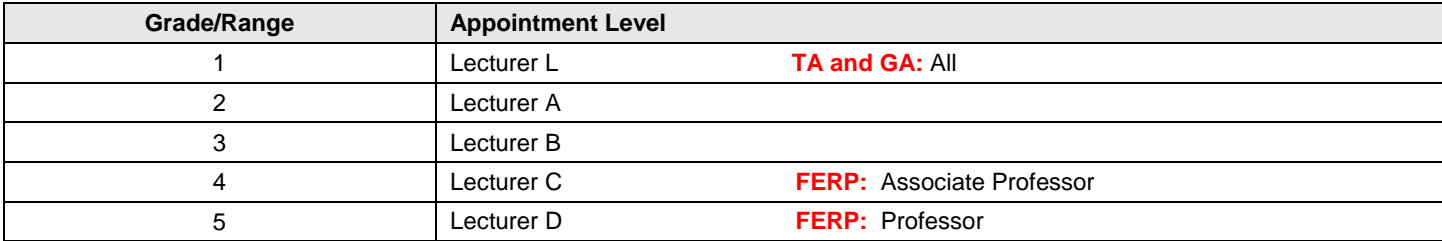

#### <span id="page-13-5"></span>*Comments*

The Comments field replaces some of the information formerly entered on the LTF. All Comments will print on the LTF. For new contracts, indicate whether the lecturer is a "new hire" or a "rehired annuitant". For revised contracts, indicate the reason for the revision, as follows:

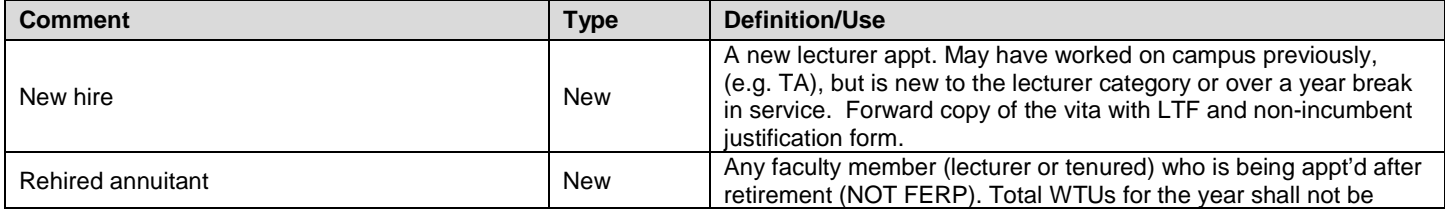

າร

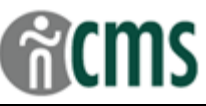

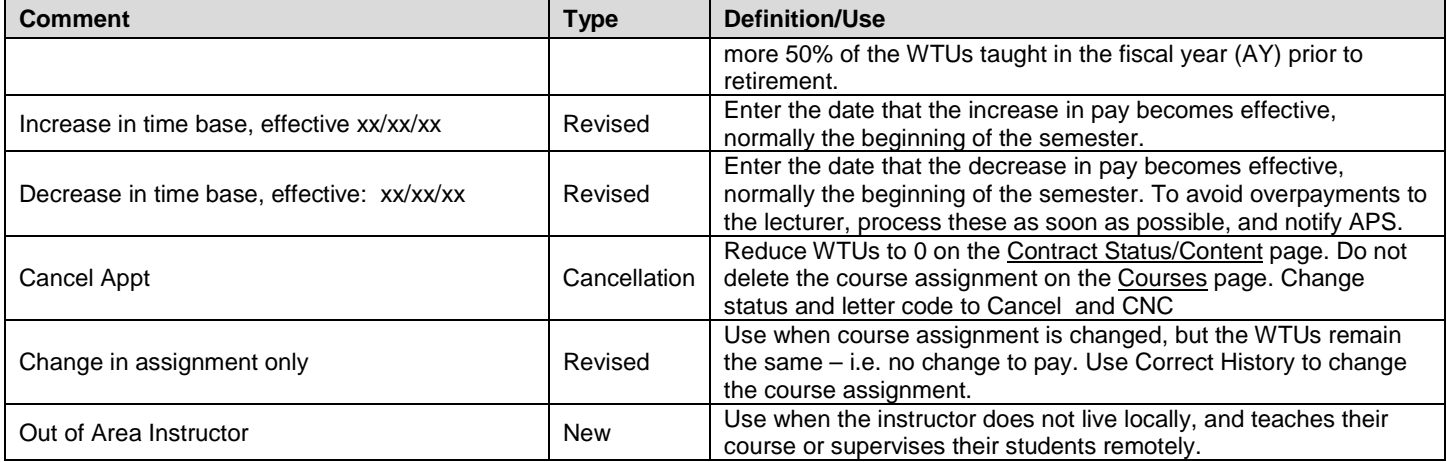

#### <span id="page-14-0"></span>**TF Contract Courses Page**

<span id="page-14-1"></span>Other Assignments (Assigned Time):

#### *Time Source Code*

This value identifies the level at which the assigned time is being "funded". It is especially important to identify any outside funding – e.g. Reimbursement for grant funded projects.

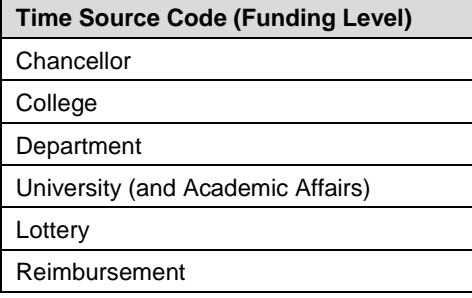

#### <span id="page-14-2"></span>**TF Contract Total Page**

#### <span id="page-14-3"></span>*Letter Code*

Enter a letter code to inform APS which appt notification to send to the lecturer. (See the Revise Temporary Faculty Contract Guide for more information.)

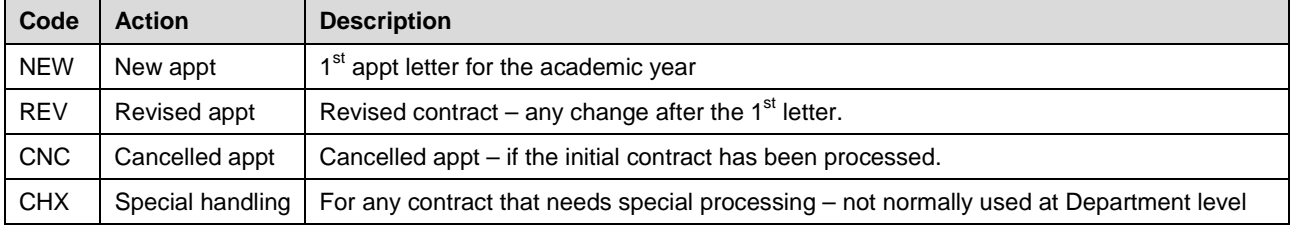

**Reminder: this refers to the letter that will be sent to the lecturer; not to the lecturer's appointment status. For example, the first letter each fall and spring semester will be NEW, whether or not the lecturer is continuing from the previous year/semester, or a brand new lecturer.**

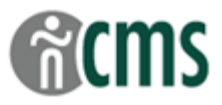

#### <span id="page-15-1"></span><span id="page-15-0"></span>**Field Definitions**

## **Contract Status/Content Page**

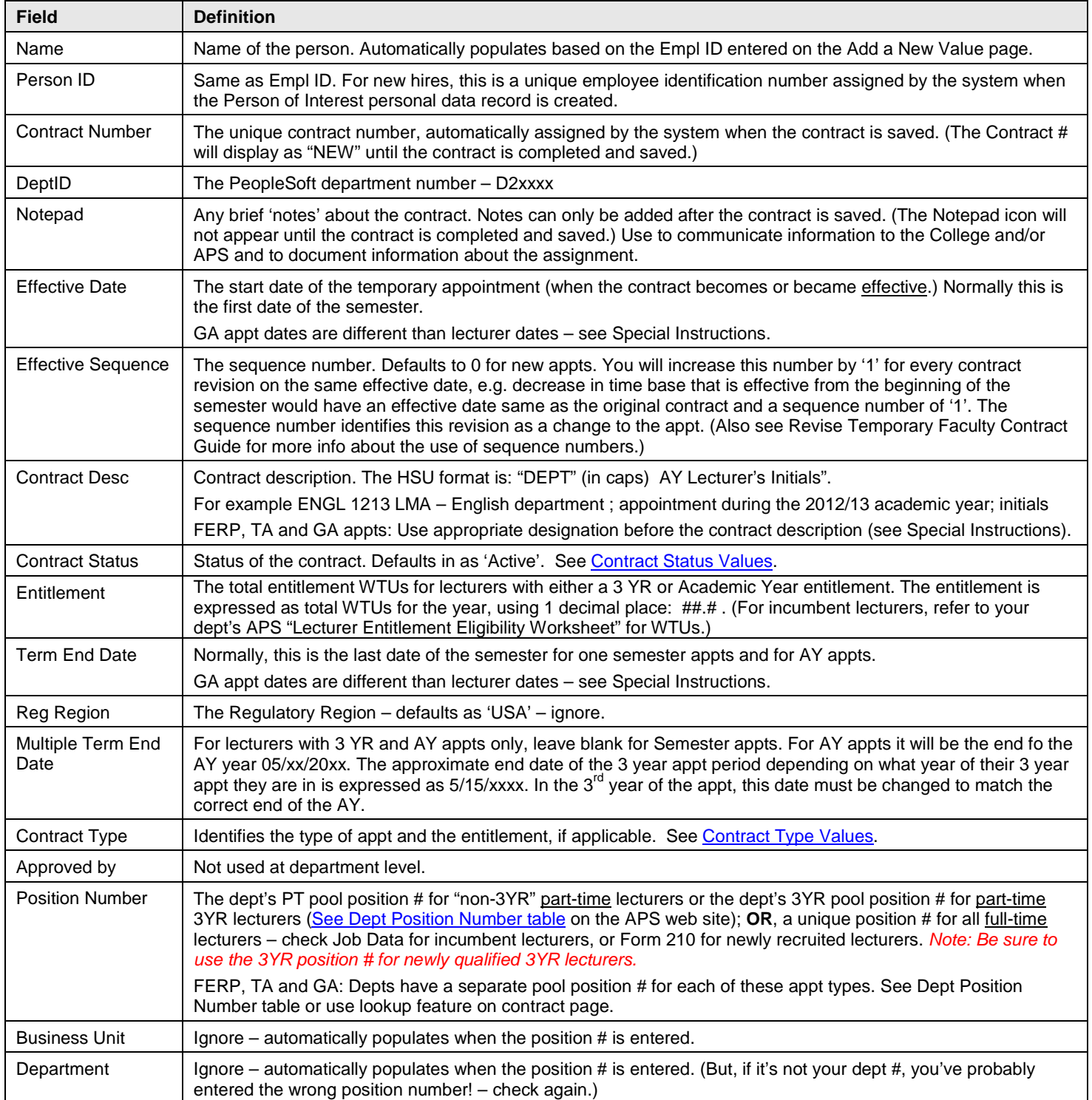

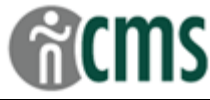

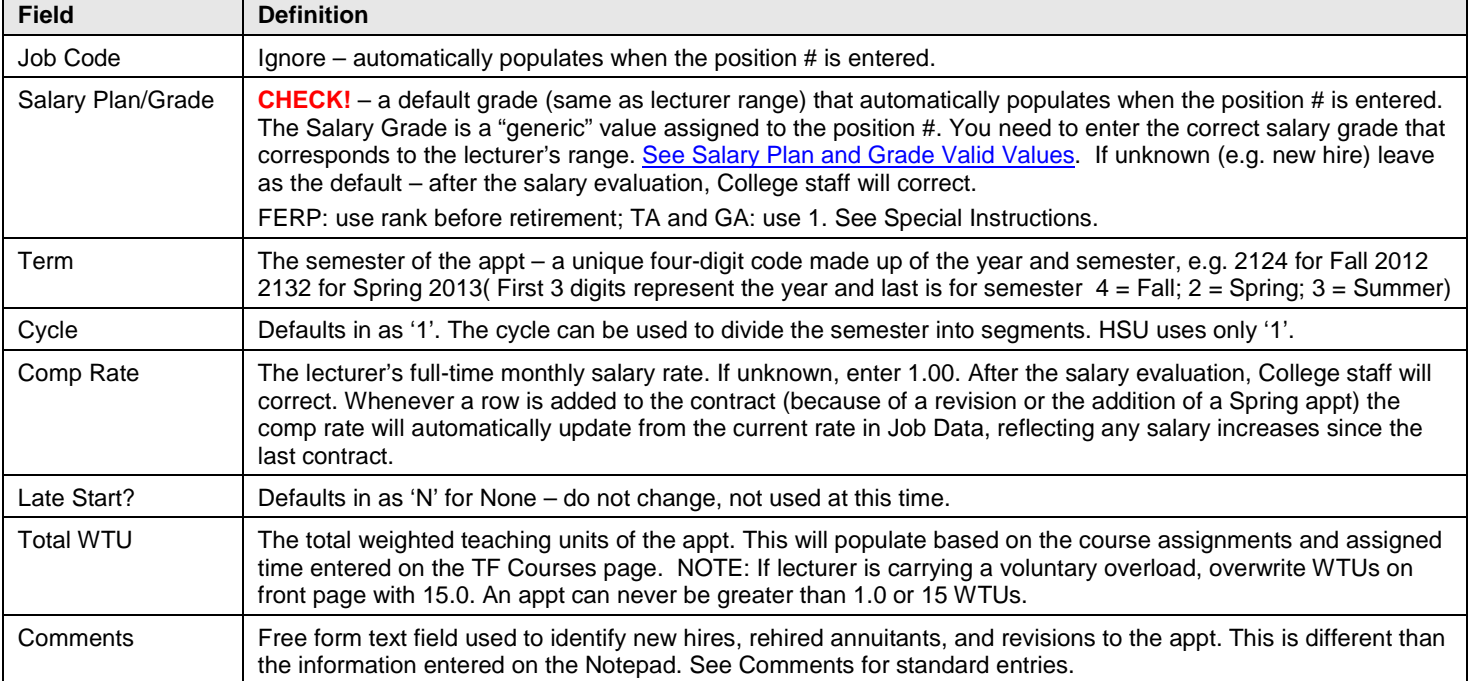

## <span id="page-16-0"></span>**TF Contract Courses Page**

Note: this section is designed to pull data from the course schedule, once we integrate our PeopleSoft Student system. For now, manually enter the course assignment data, as indicated:

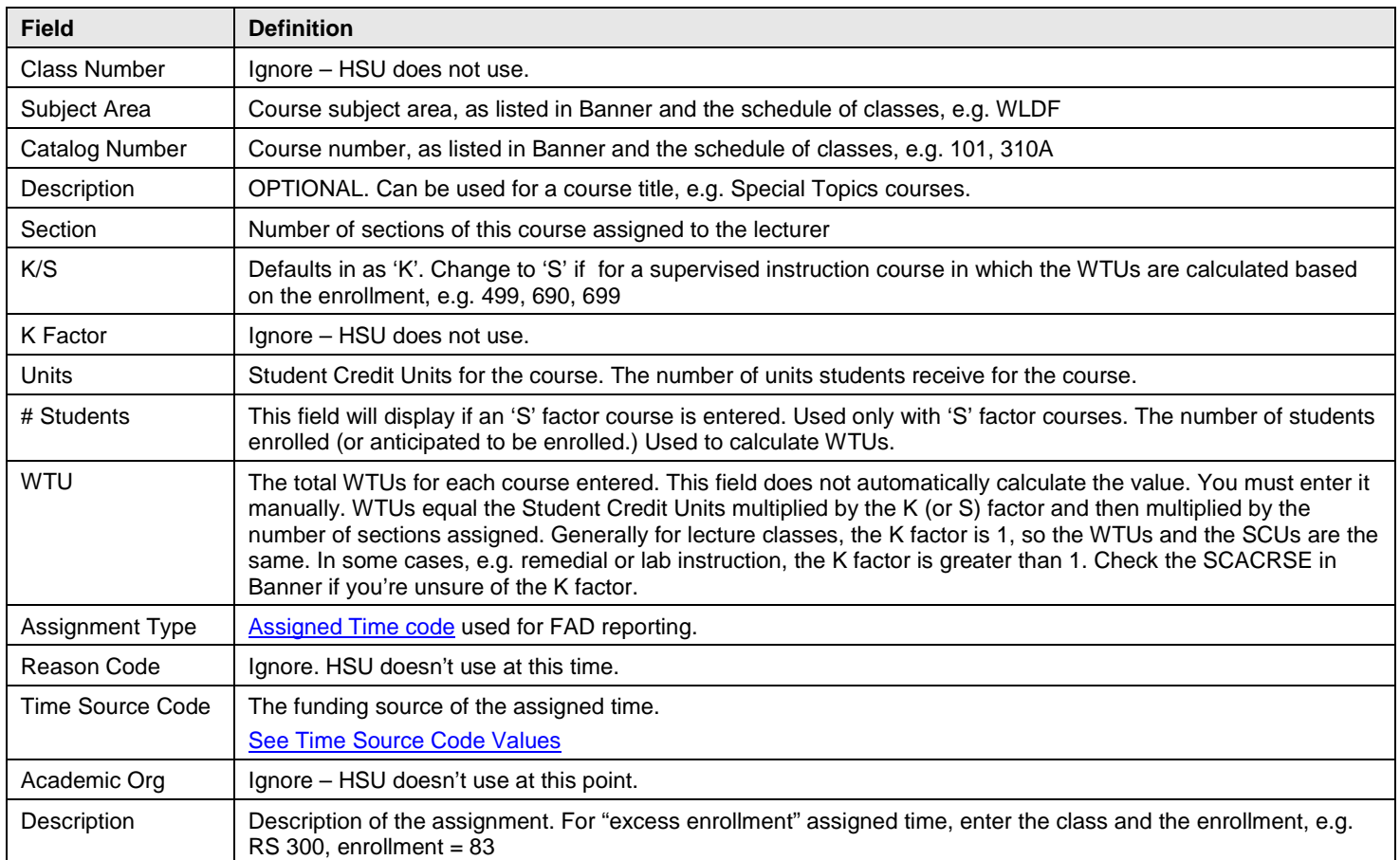

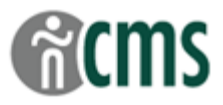

# <span id="page-17-0"></span>**TF Contract Total Page**

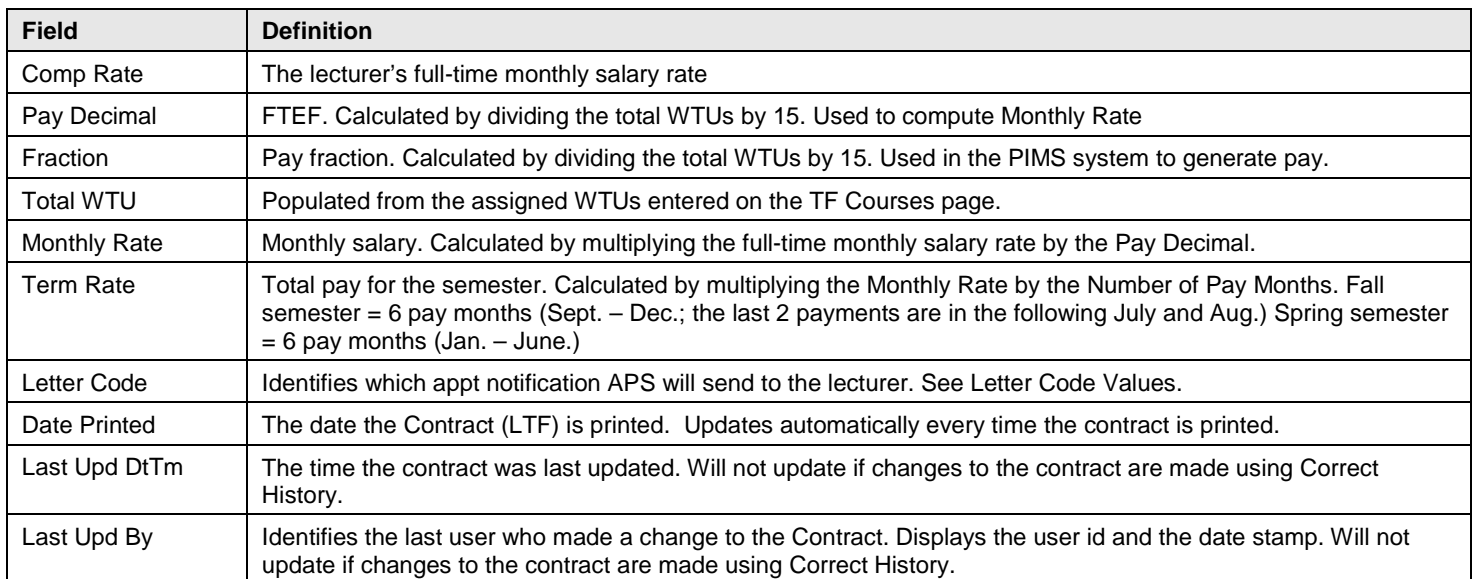